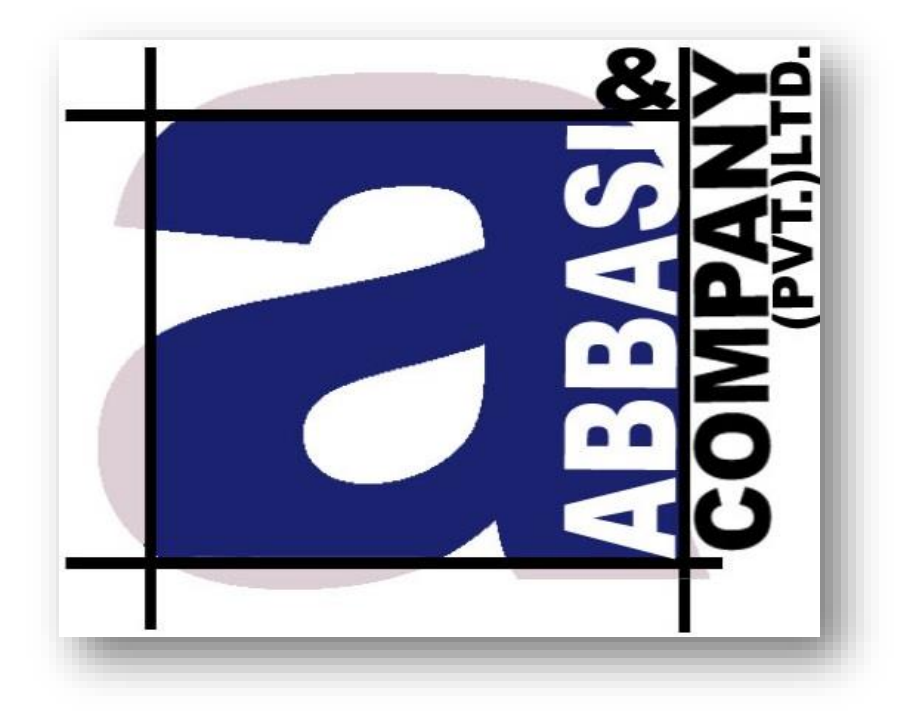

# Mobile Application

Simple step by step working model

**6-Shadman, Racecourse Road,**

Lahore, Pakistan. Ph: +92-42-38302028 Web: [https://www.abbasiandcompany.com](https://www.abbasiandcompany.com./)

# **Table of Contents**

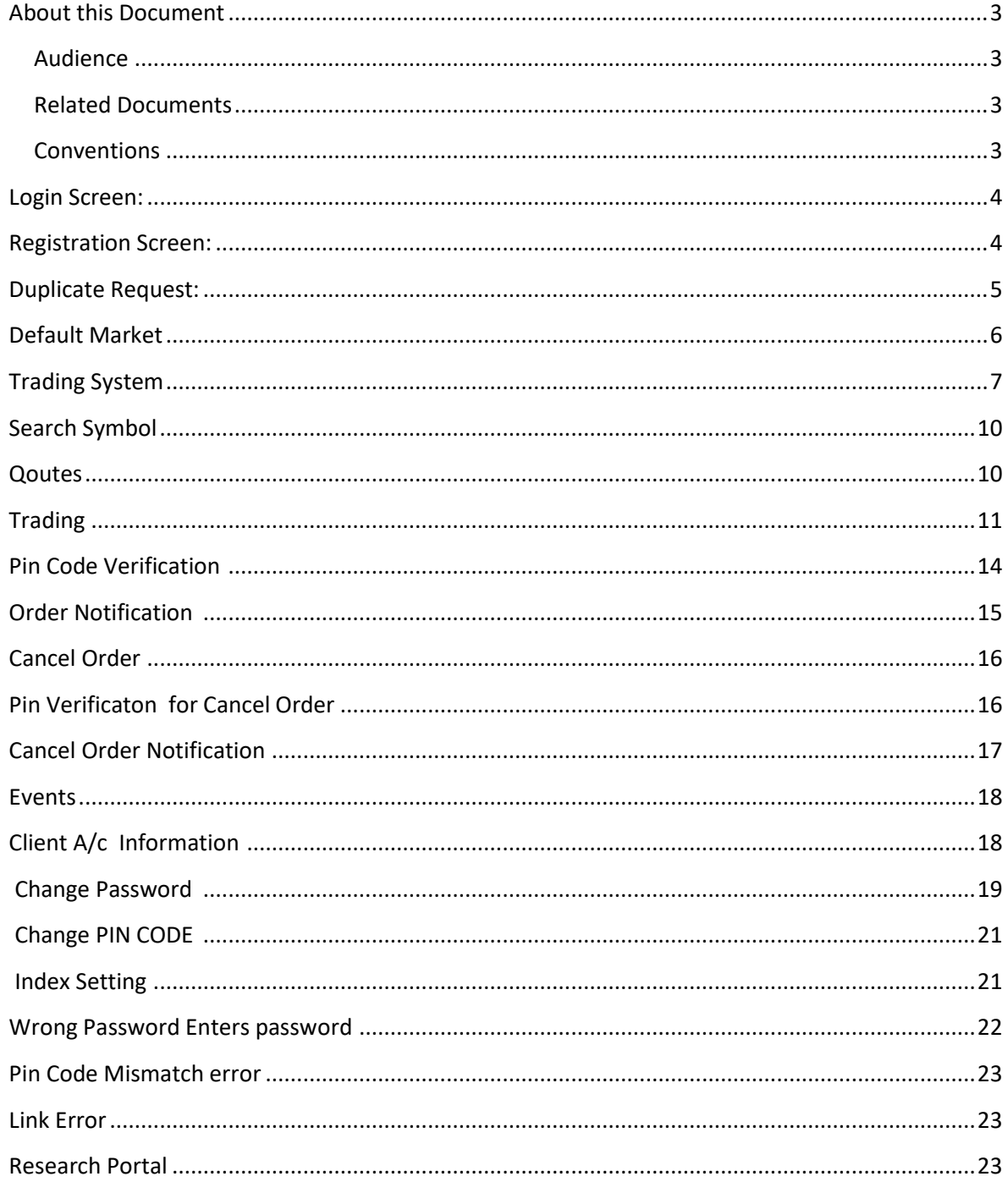

## <span id="page-2-0"></span>**About this Document**

This document shows simple step by step process Mobile Application for capital market and its integration in Back connect application

#### <span id="page-2-1"></span>**Audience**

Intended audience of this document is user of Mobile Trading Terminal

#### <span id="page-2-2"></span>**Related Documents**

User must have prior strong understanding oftradingsystem.

#### <span id="page-2-3"></span>**Conventions**

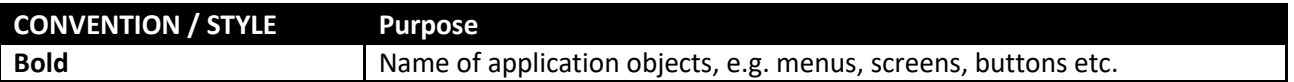

# **Screen Name:Login Screen**

This is a login screen. User is required to enter Username and Password to login into the main screen. This user name and password provided by the administrator which relates to his trading account. The user has provided with the option to remember the password to avoid re-entering again and again.

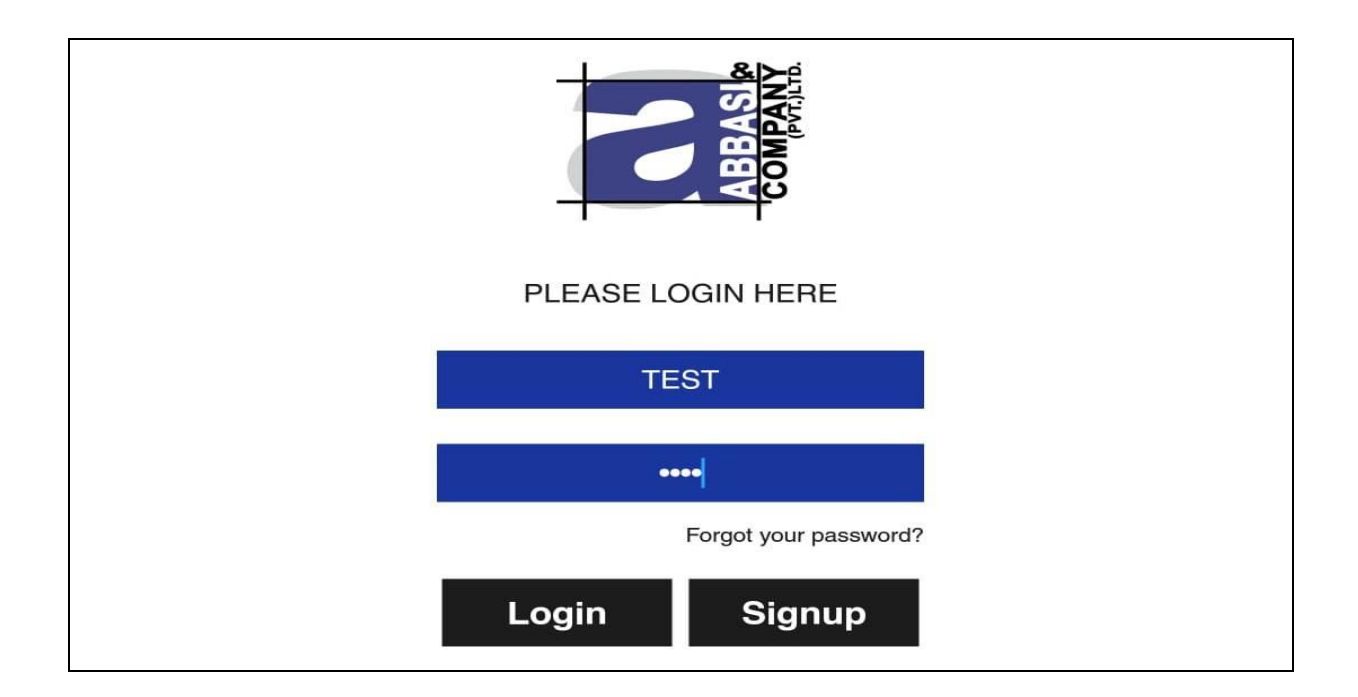

#### *Screen Explanation*

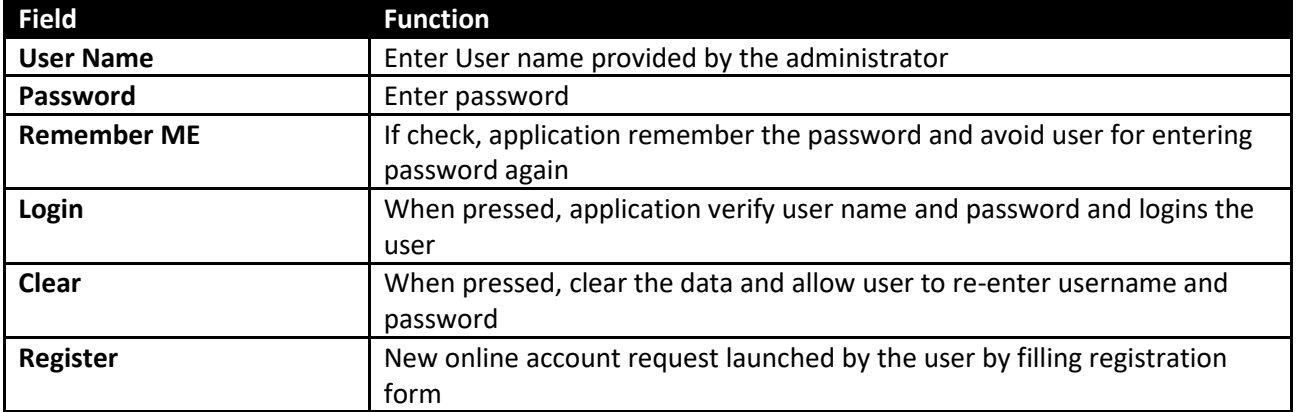

## **Screen Name: Registration Screen**

This screen is used to launch a new sign up request from the user by filling given appropriate fields. All fields appeared are of mandatory nature. Once filled and pressed submit, request will be sent to officials, which thereafter fulfilled in a given time.

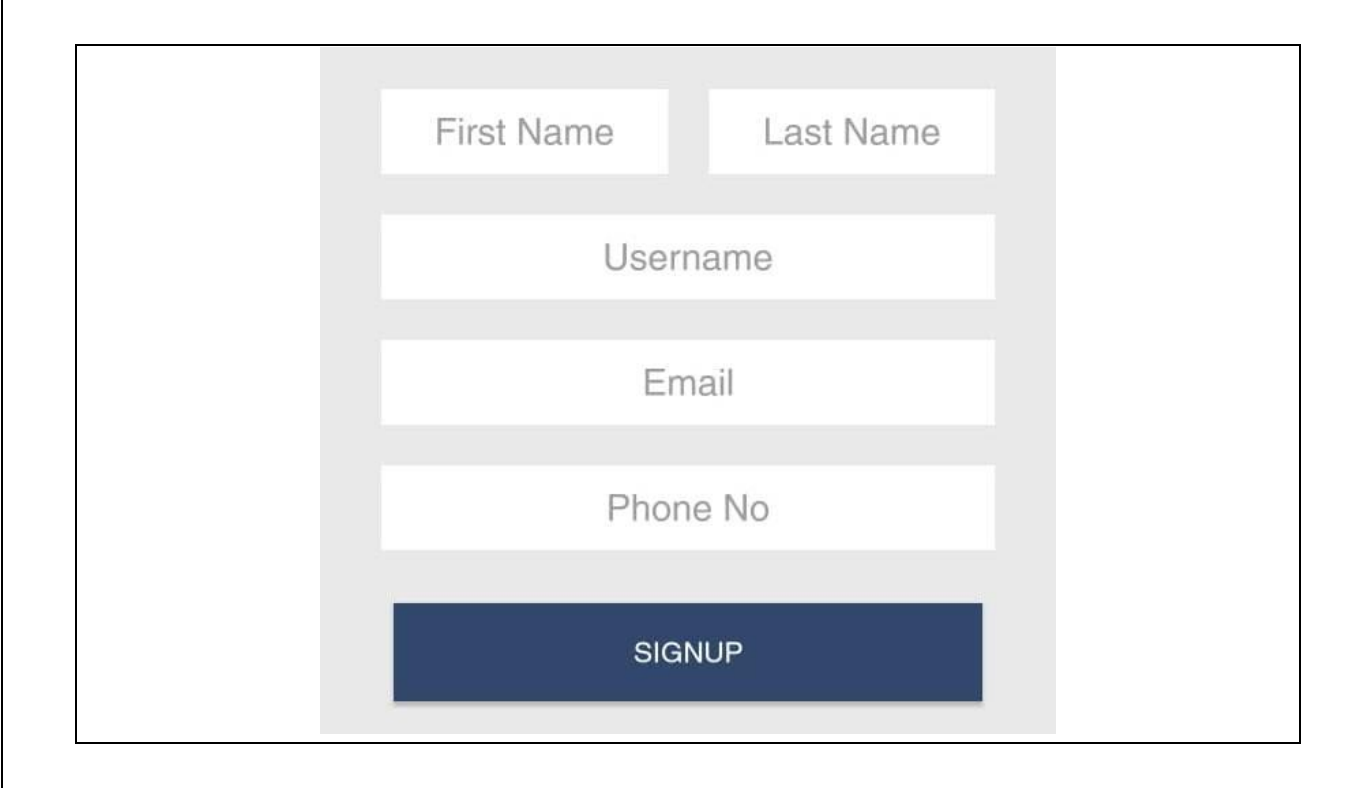

#### *Screen Explanation*

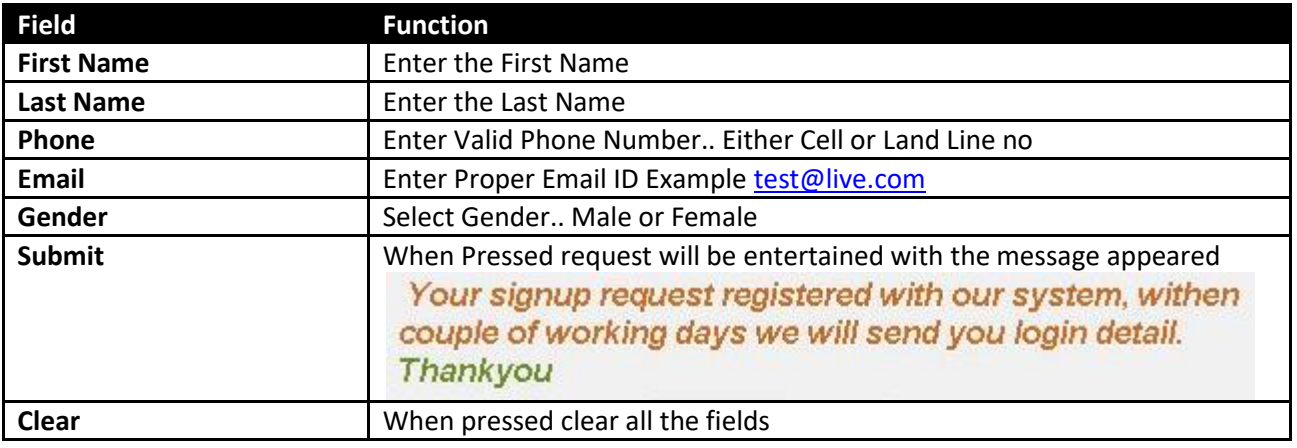

#### **Note:**

Request will be sent only once. Because checks are imposed on E-mail and Phone NO for Duplication request.

# **Screen Name: Duplication Request**

User can send his/her online account only once. System has provided with the option to check duplication request by matching Email ID and Phone No. If duplicate request will be send the following message will be appeared as shown in the below screen.

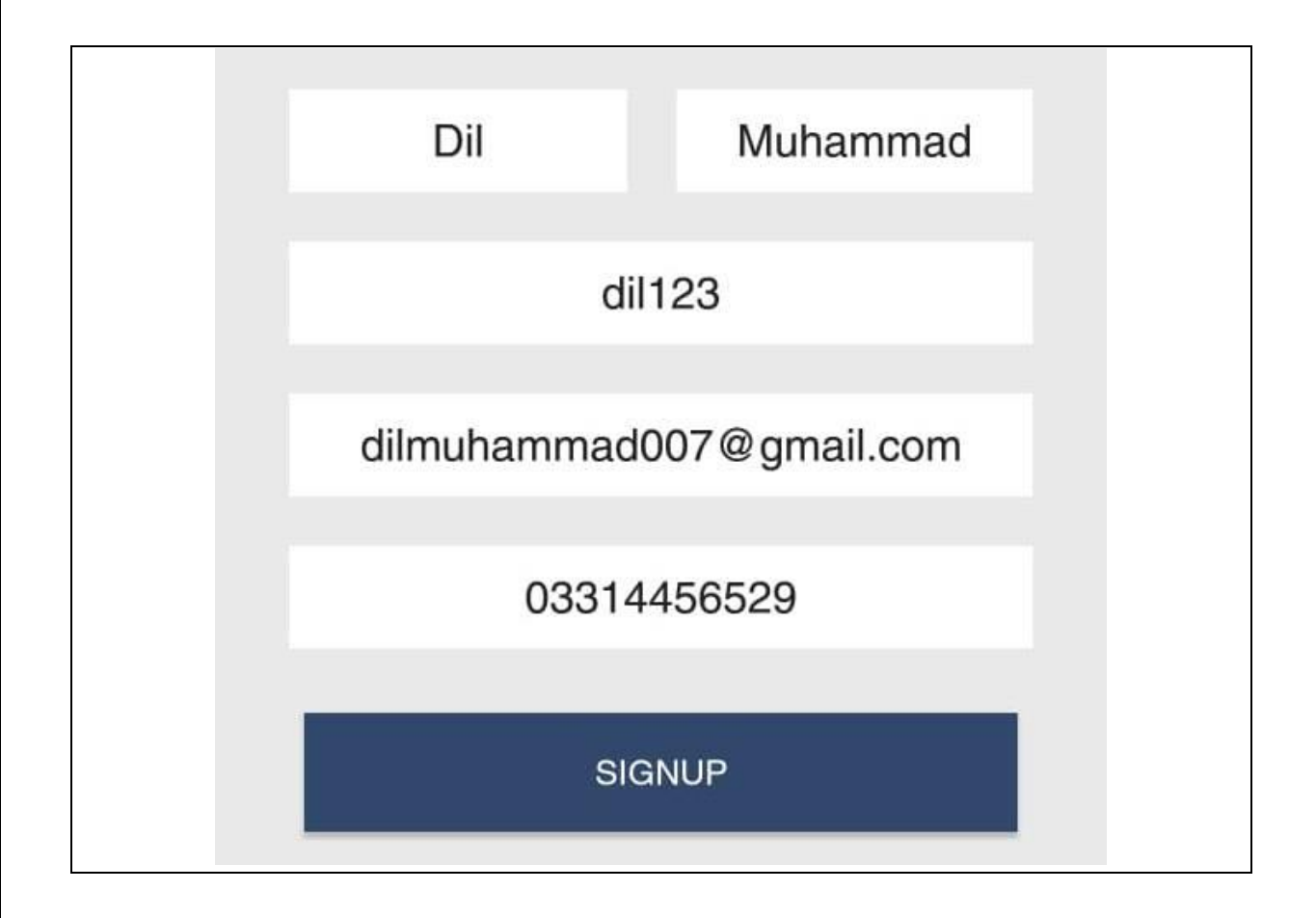

# **Screen Name: Default Market**

This is first screen appeared when user once login to the application. Here is the list of securities displayed on the screen.

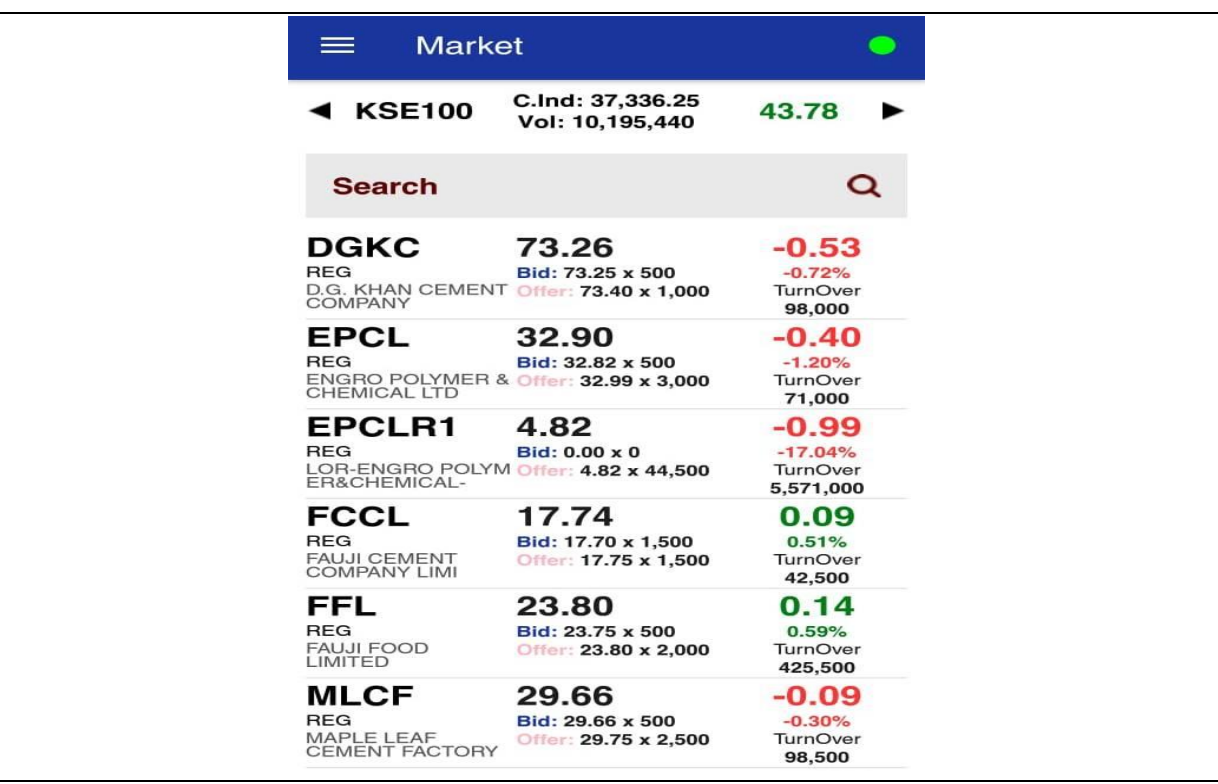

# **Screen Name: Trading System**

This screen is about trading system. User has provided with the different options like to view market, to search symbols, perform trade activity, view and confirm his account status and other etc…

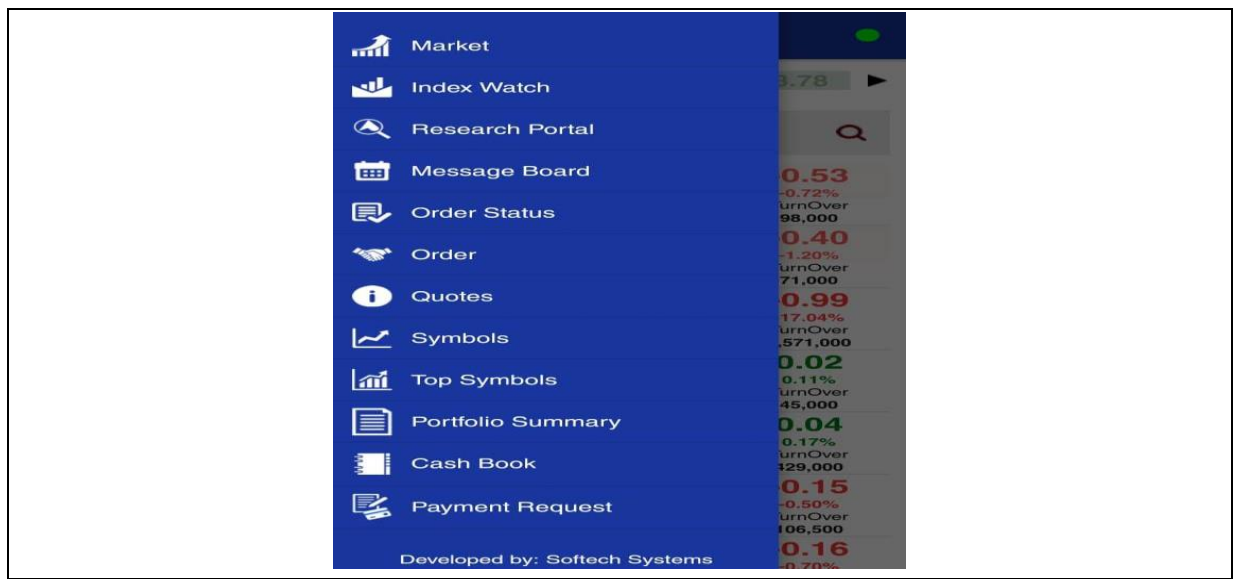

#### *Screen Explanation*

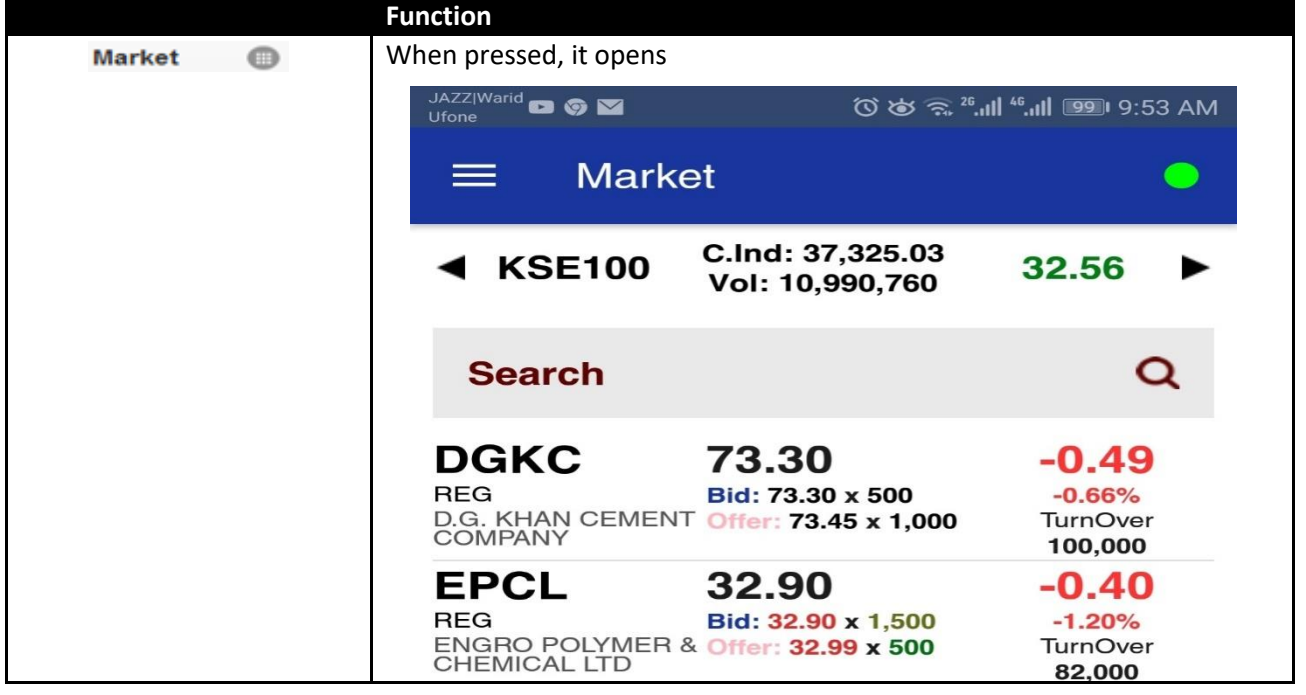

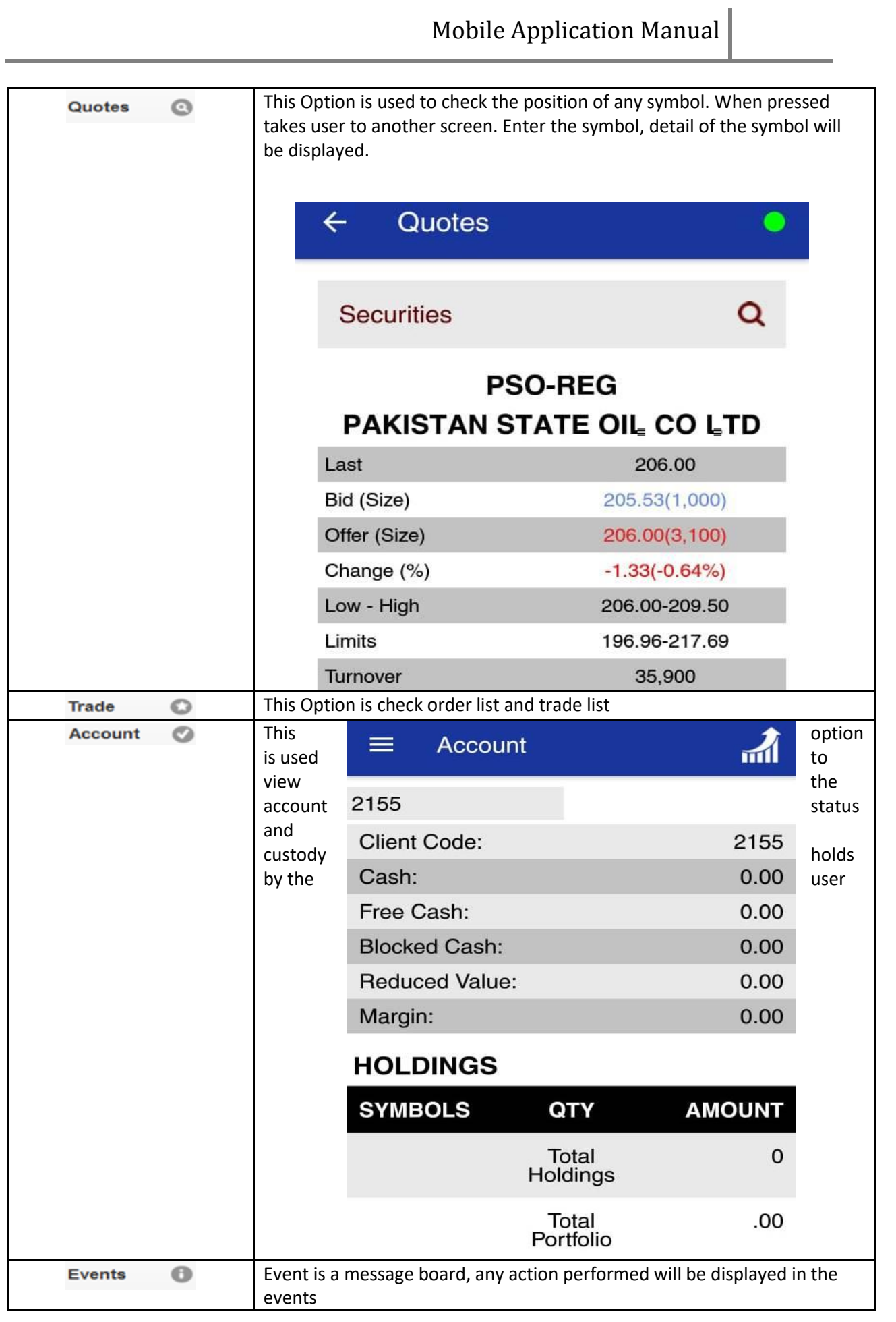

Abbasi and Company (PVT) Limited. | Confidential 9

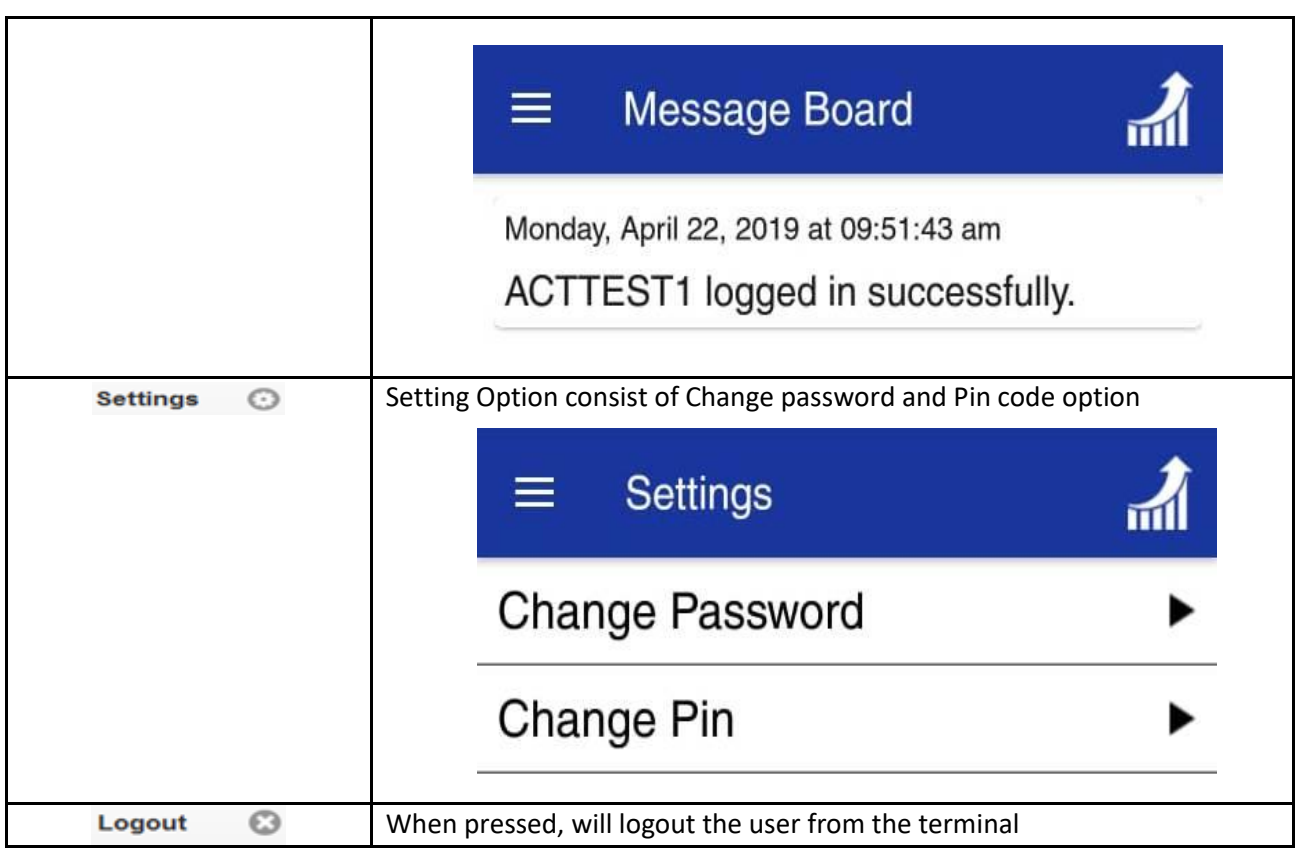

# **Screen Name: Search Symbol**

This is a market screen. Here user can add or remove symbol as required. To Add symbol Enter the name of the symbol and press so s will add new symbol in your market watch. Similarly to delete symbol, point the cursor on the symbol, click and hold for a moment, delete box will appear on the user screen.

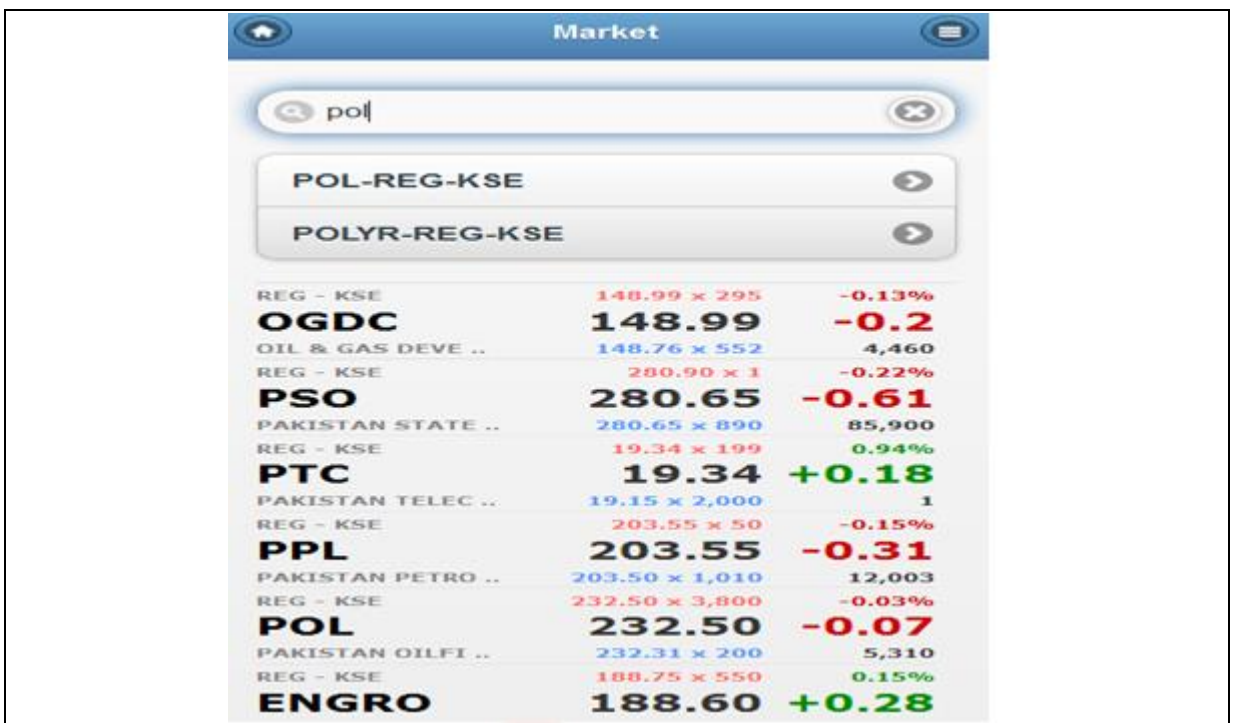

#### *Screen Explanation*

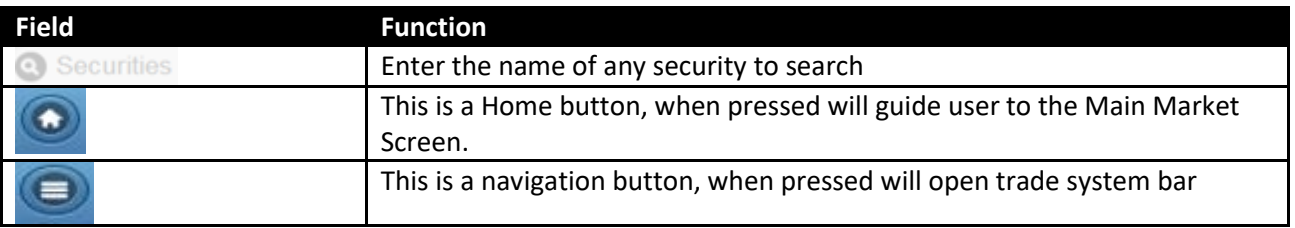

# **Screen Name: Quotes**

This screen is about to view complete detail of any symbol. User simply required to enter symbol name in the search

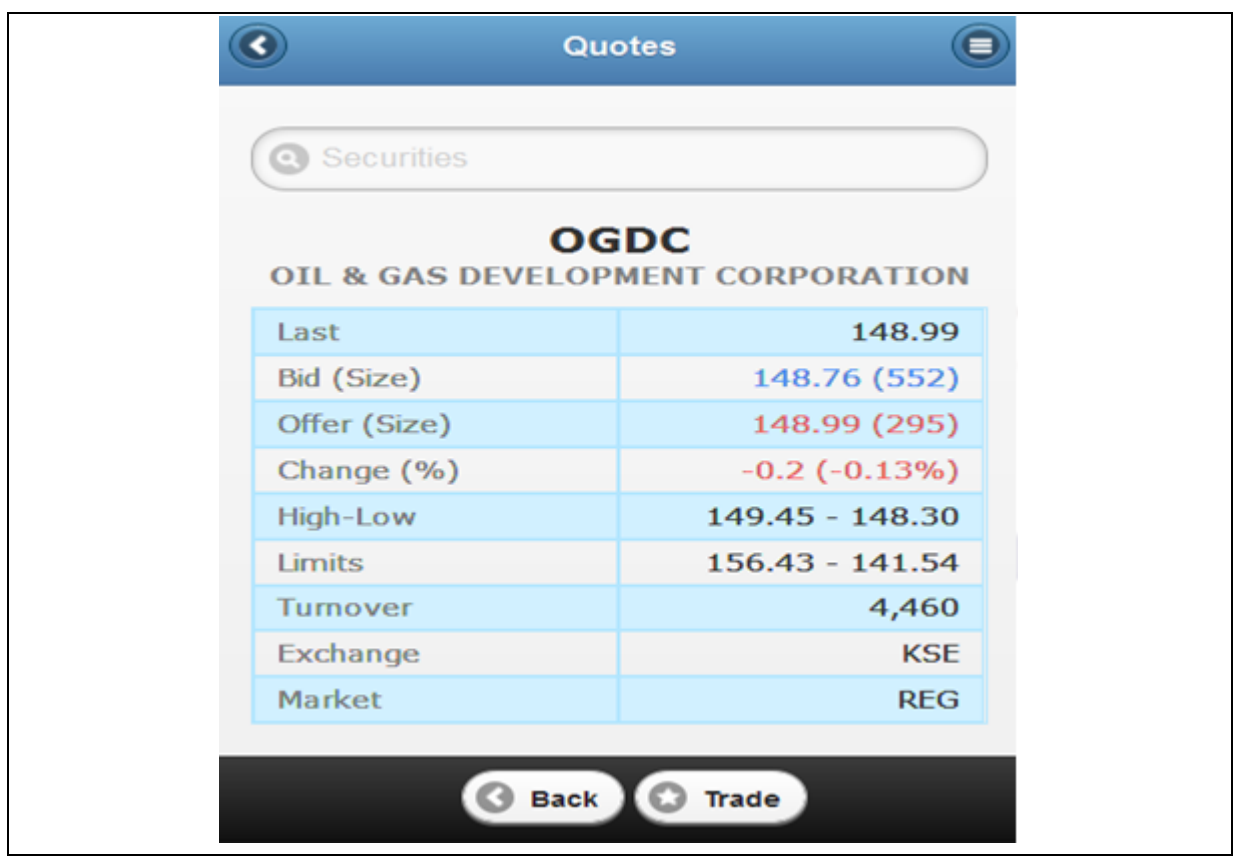

#### *Screen Explanation*

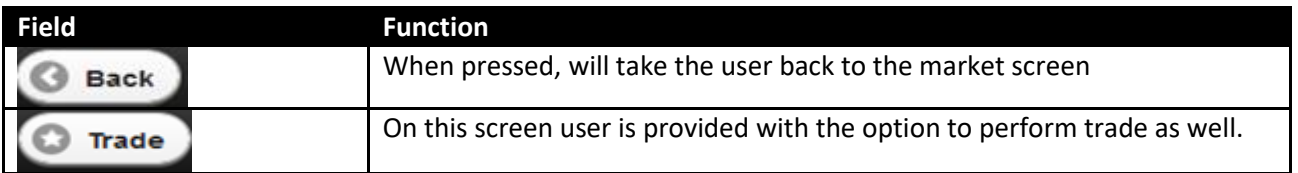

# **Screen Name: Trading Screen**

This option is used to perform trader either buy or sell for a particular symbol. Click on any symbol, action screen will pop up contain different types of options. User allowed performing different type of actions against selected symbol.

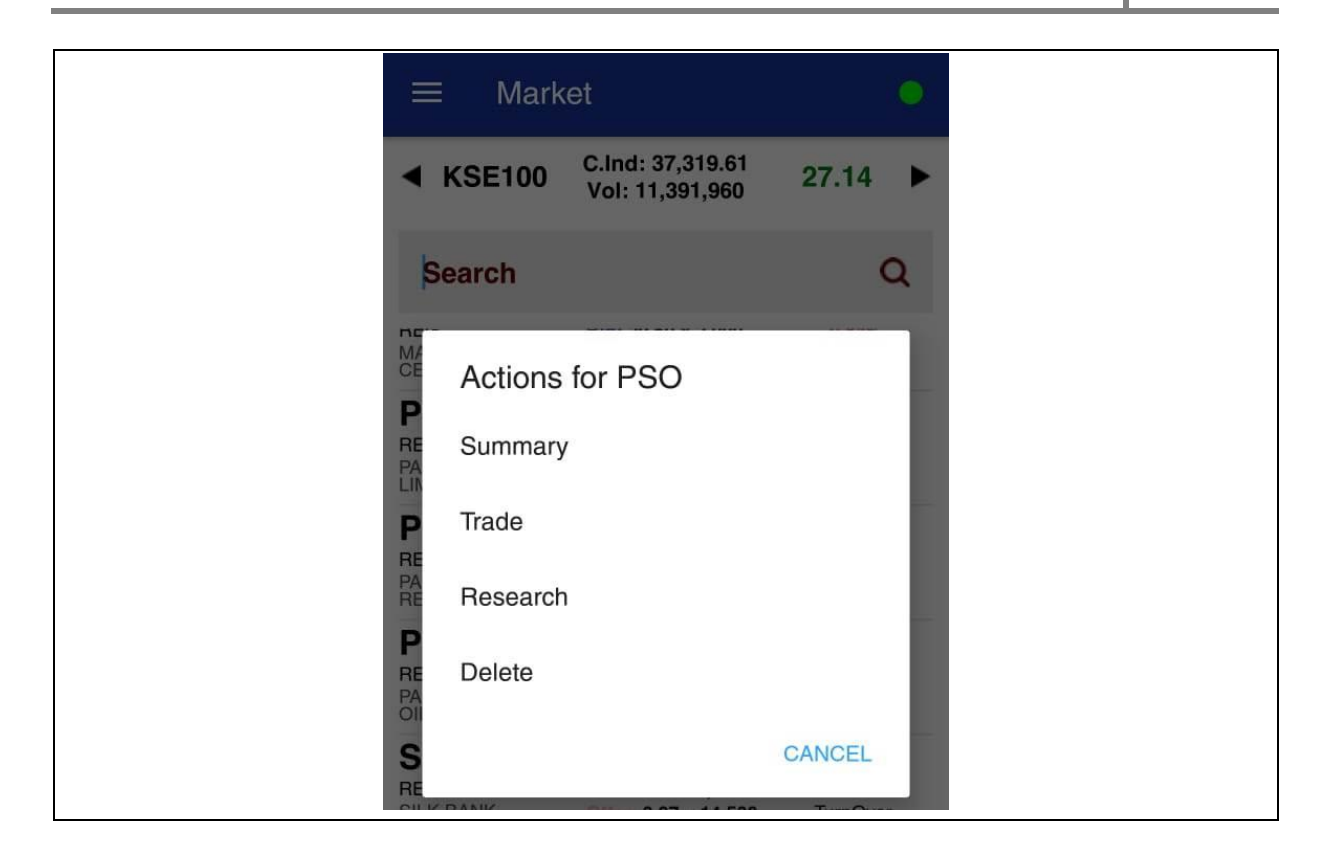

#### *Screen Explanation*

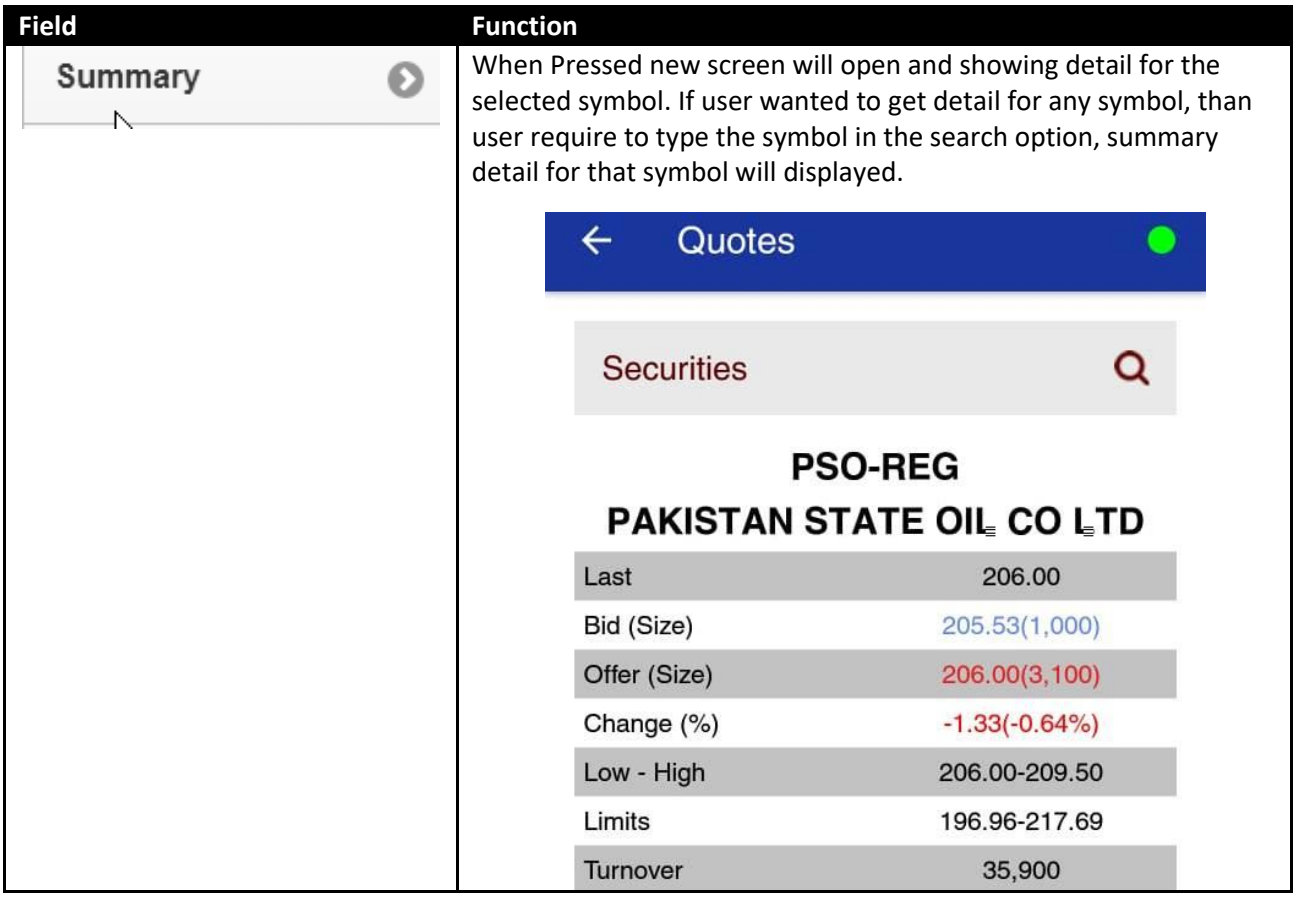

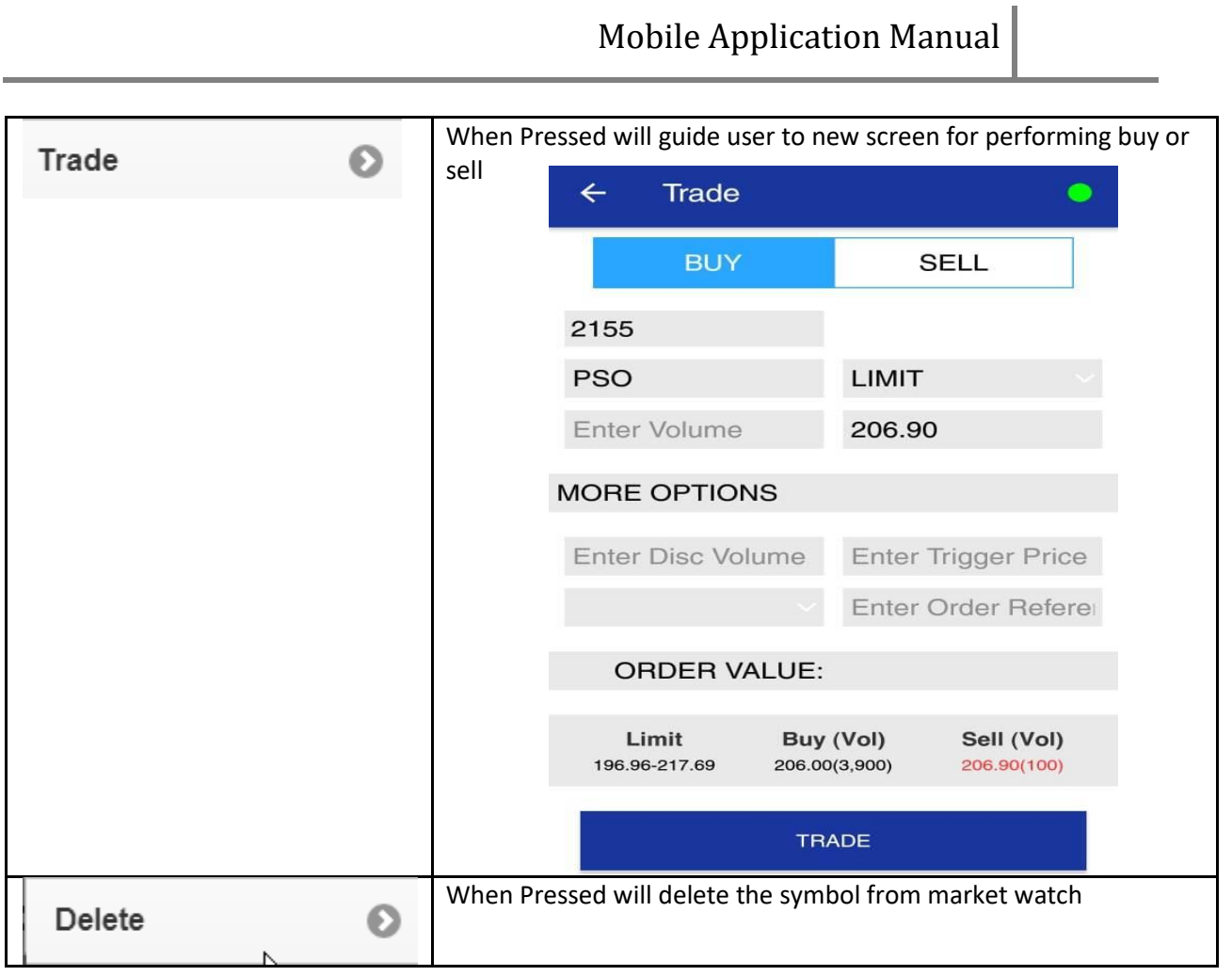

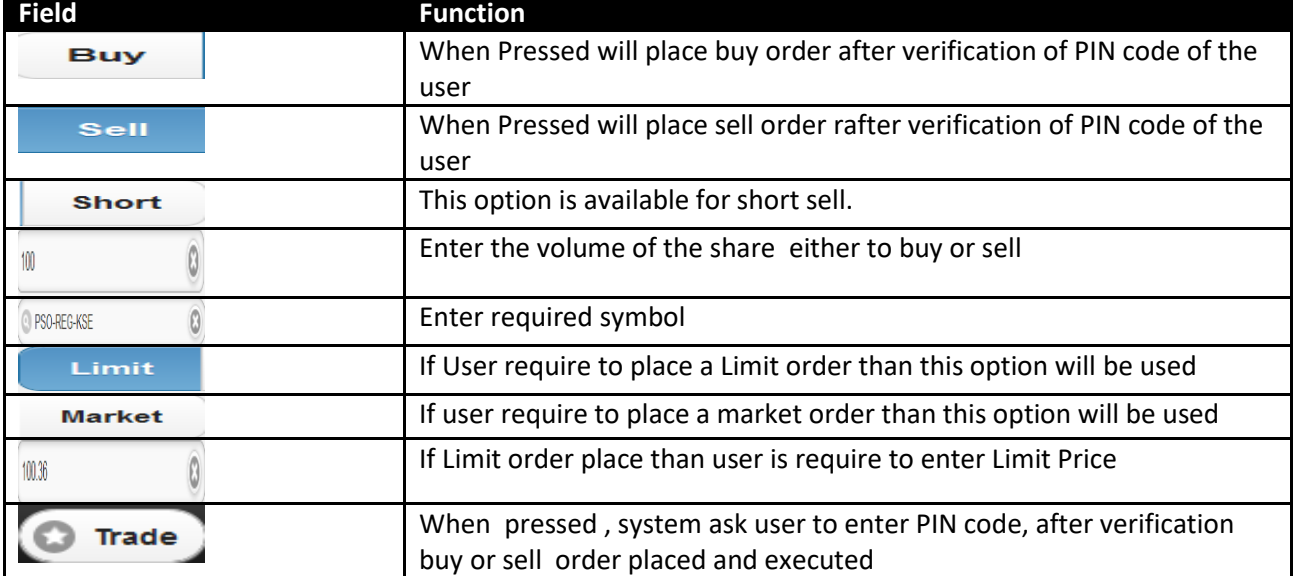

# **Screen Name: Pin Verification**

This screen is about for verification of Pin Code. This will available once user place any buy, sell and cancel order. This PIN code is provided by the administrator at the time of generating user account. User has provided with the option to change his PIN code on a regular basis as a security measures

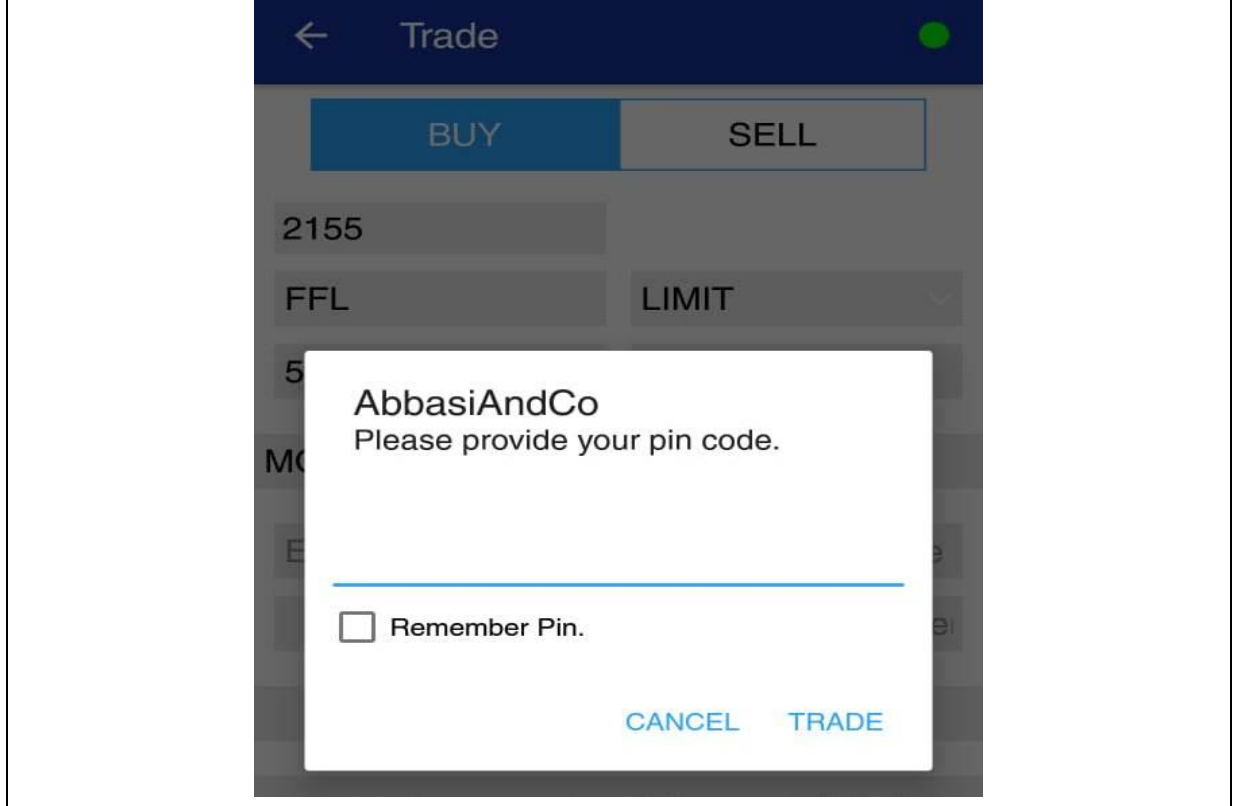

#### *Screen Explanation*

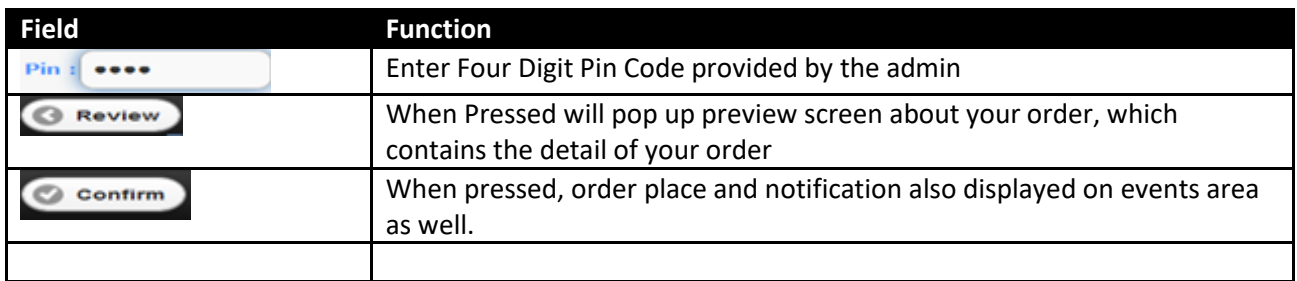

# **Screen Name: Order notification**

This screen will show the orders and trade list of the user. This screen can be accessed in **trade system>>trade**. User also provided with the option to cancel all pending order and cancel any one of the items exists in the list. Simply press and hold if any pending order requires to be deleted.

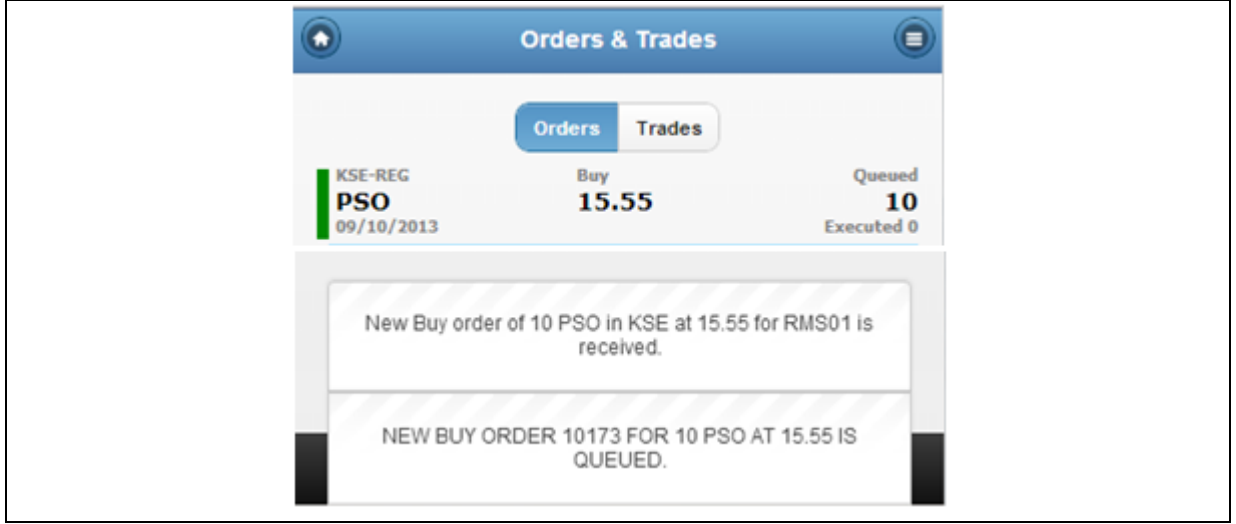

#### *Screen Explanation*

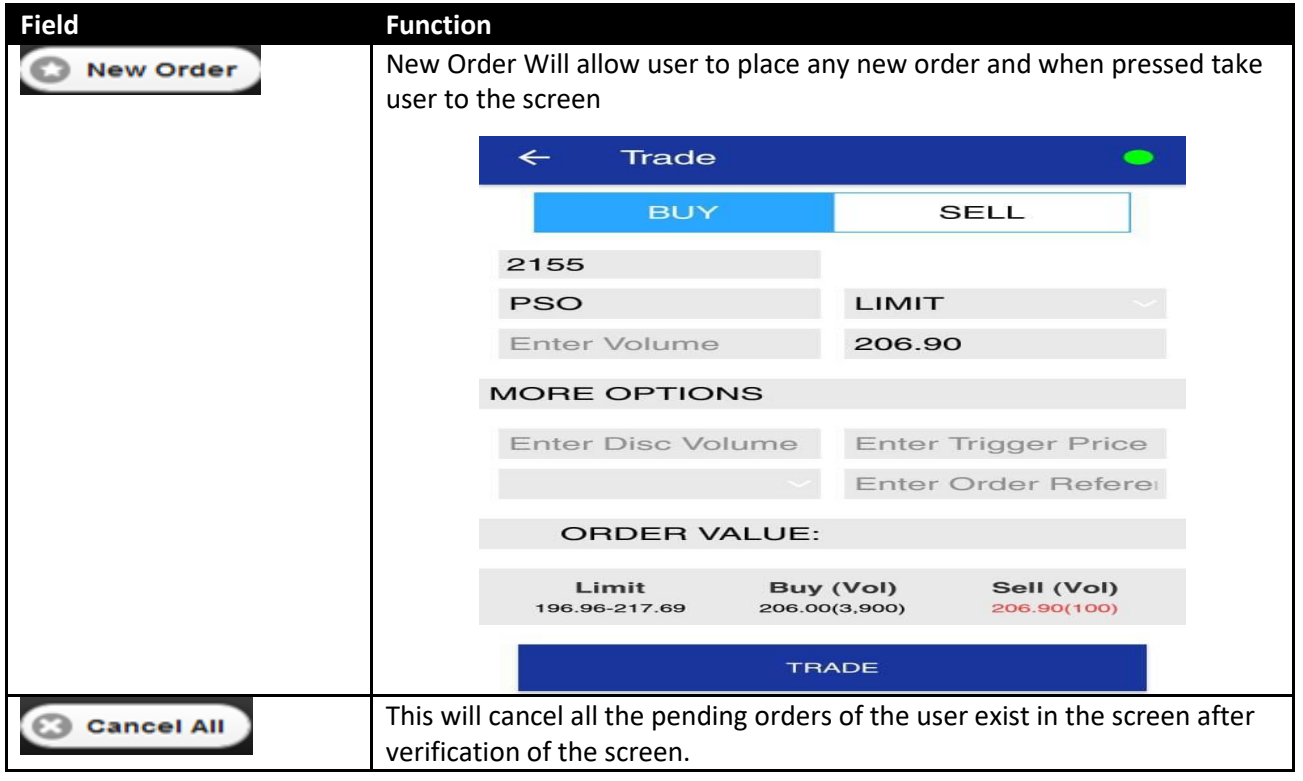

Abbasi and Company (PVT) Limited. | Confidential 16

# **Screen Name: Cancel Order**

This screen is used to cancel any order lying in a pending state. When submit the cancel order request order will be executed with the given message

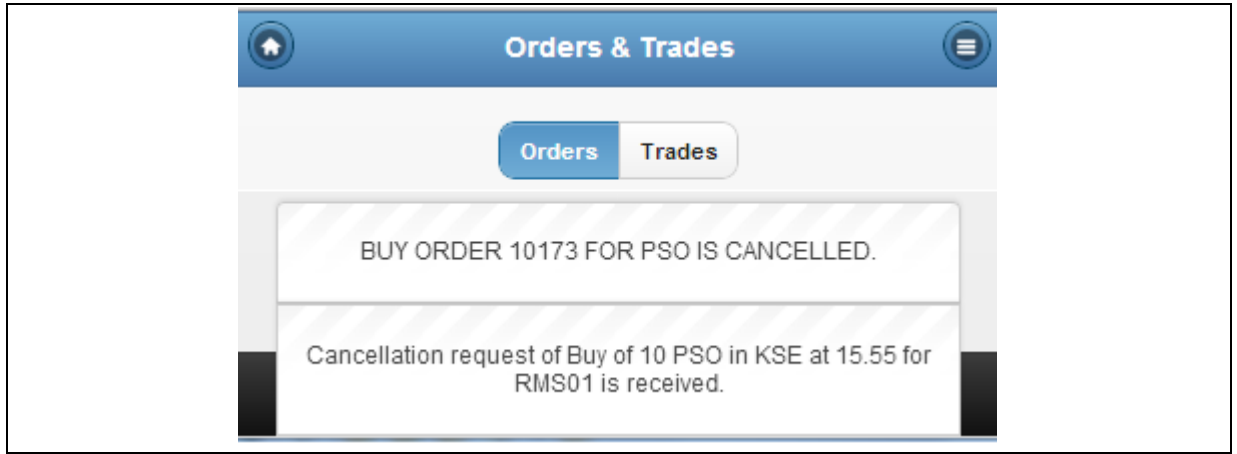

#### *Screen Explanation*

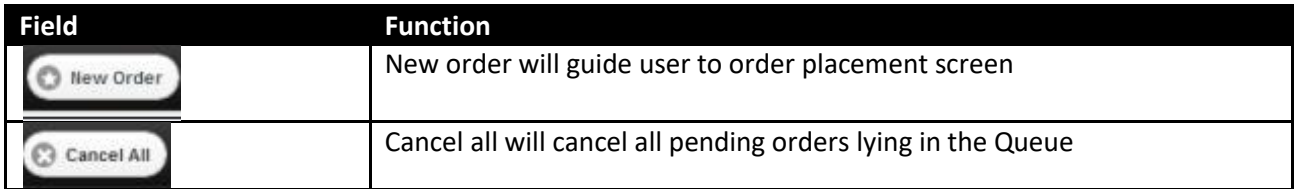

# **Screen Name: Pin Verification for Cancel Order**

This screen is to cancel order. Enter correct PIN code and press cancel will cancel the order. Only pending orders can be cancelled. Trade once done can be cancelled.

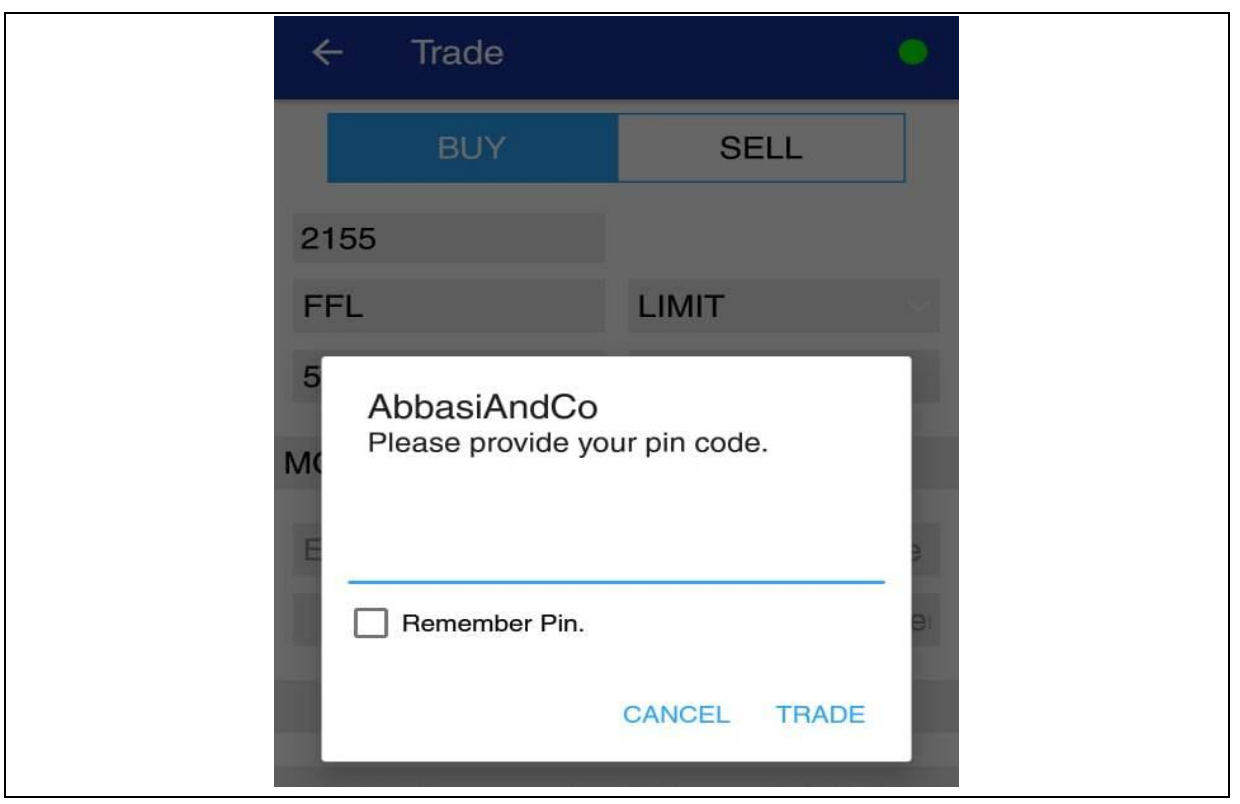

#### *Screen Explanation*

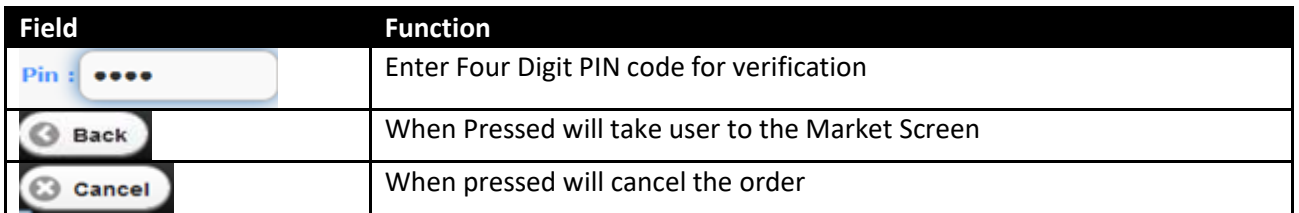

# **Screen Name: Cancel Order Notification**

Once order is cancelling it will be marked red and other valid pending order remain marked ingreen.

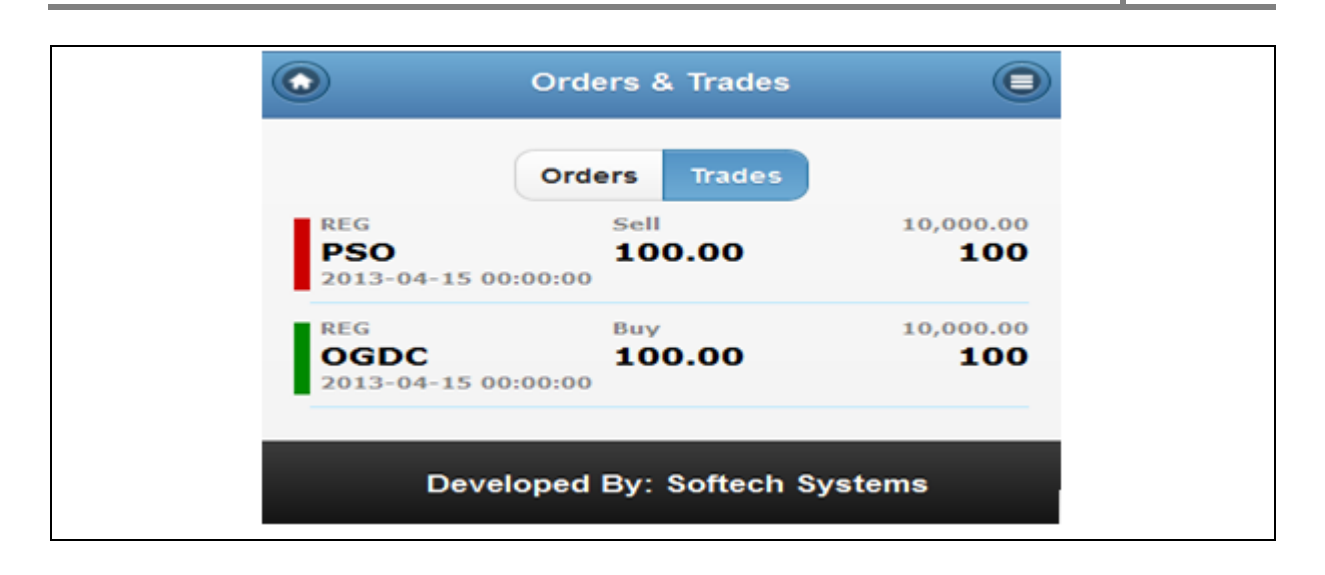

#### *Screen Explanation*

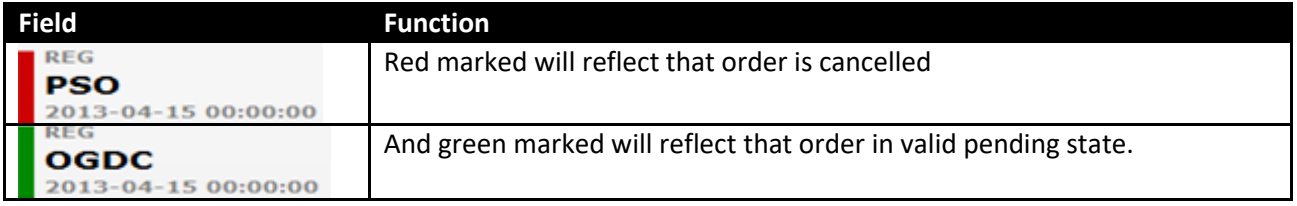

### **Screen Name: Events**

Events section display messages details as they occur. These events are part of transactional portion. Events related to Order Placement, invalid order placement, order cancellation, Order received and confirmation message, trade execution notification etc.

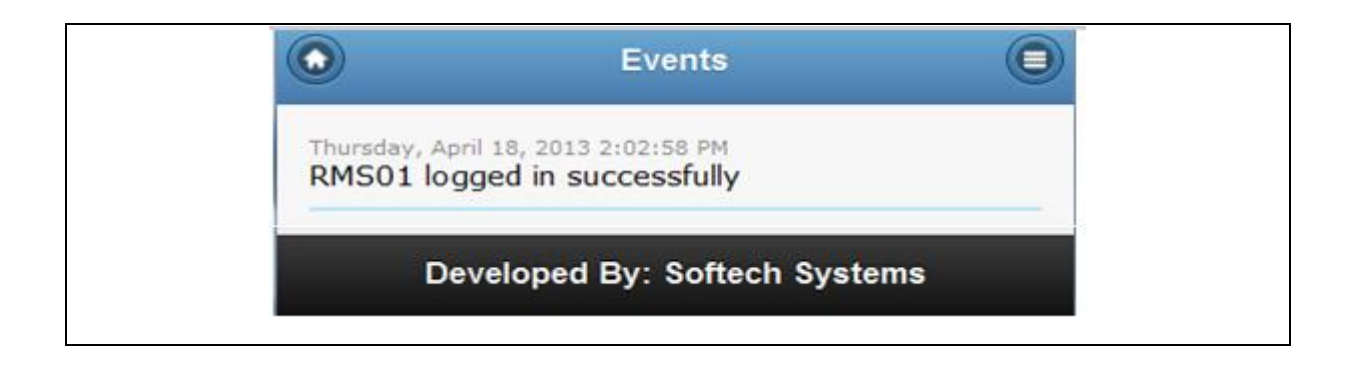

# **Screen Name: Client Account Information**

This screen is about the current account position of a user. This reflects the total current cash availability for a user, block cash position, custody value and client margin. Below grid will display the custody holding of a client quantity wise and its value based on the current market price.

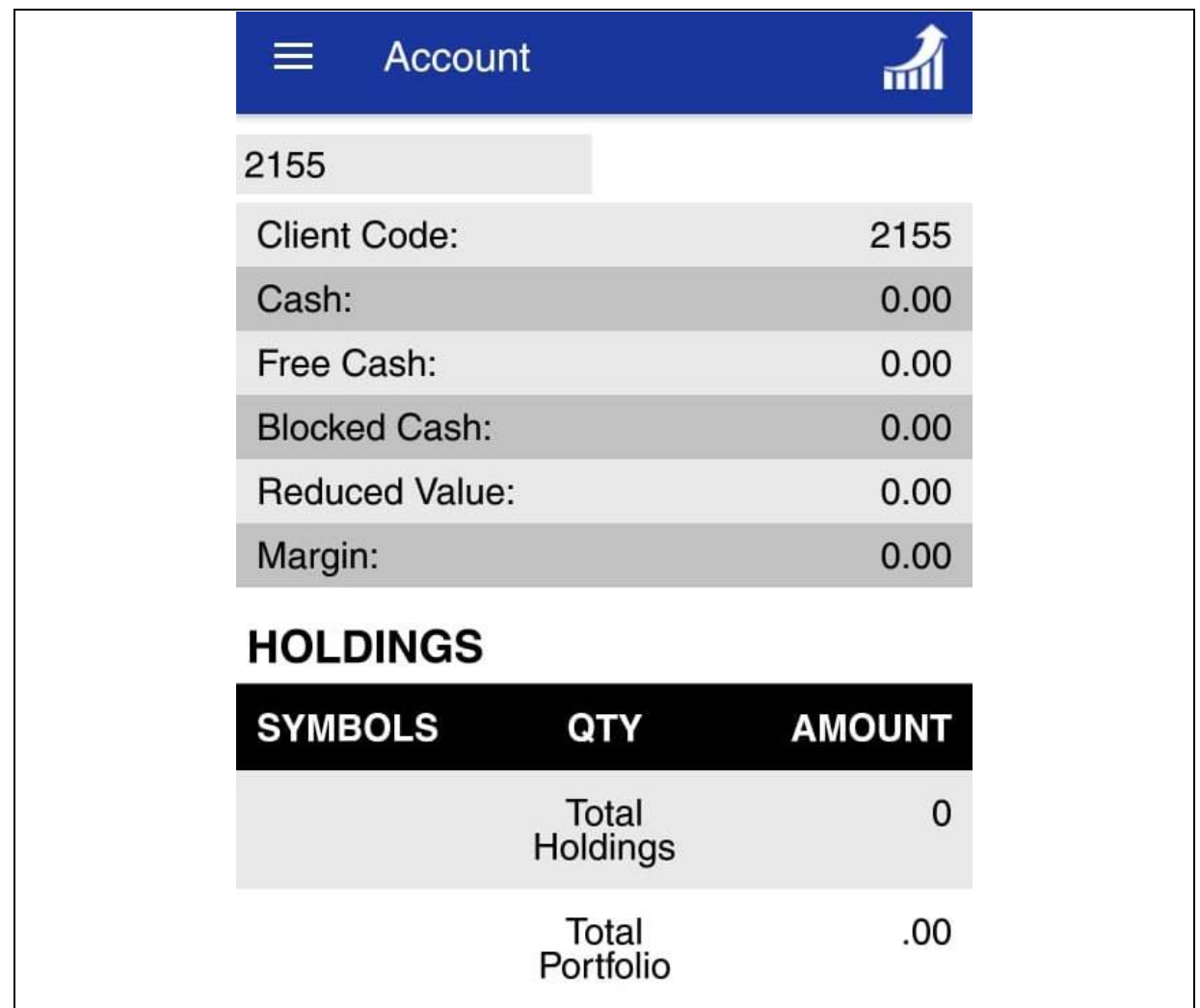

#### *Screen Explanation*

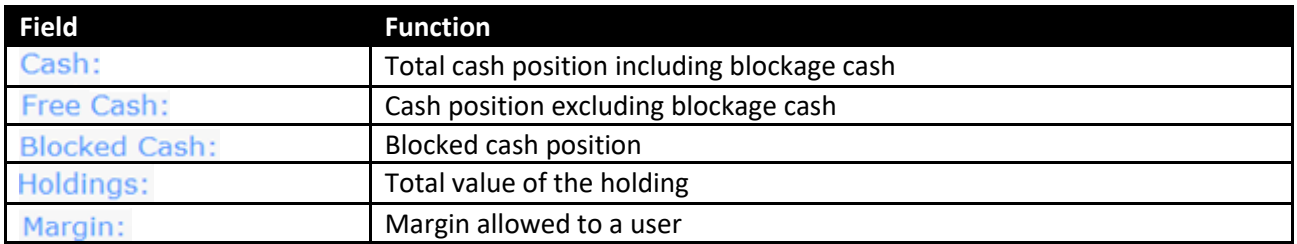

# **Screen Name: Change Password**

This screen is used to change password if required by the user.

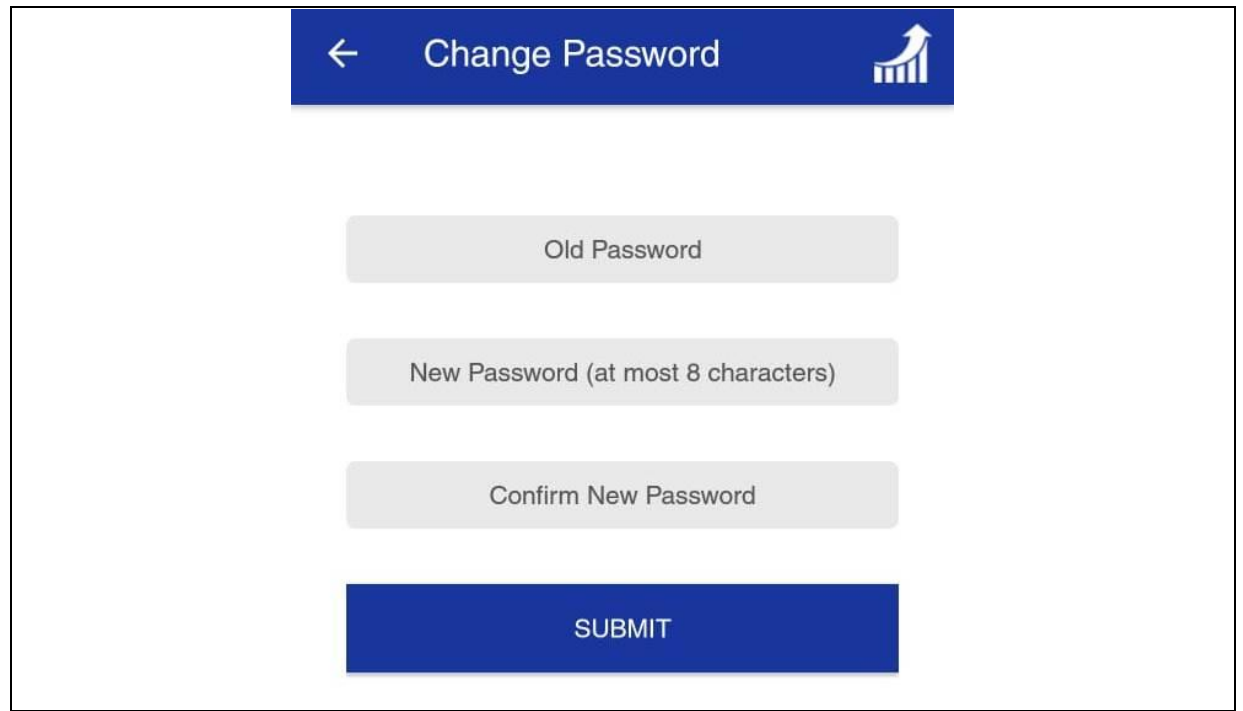

#### *Screen Explanation*

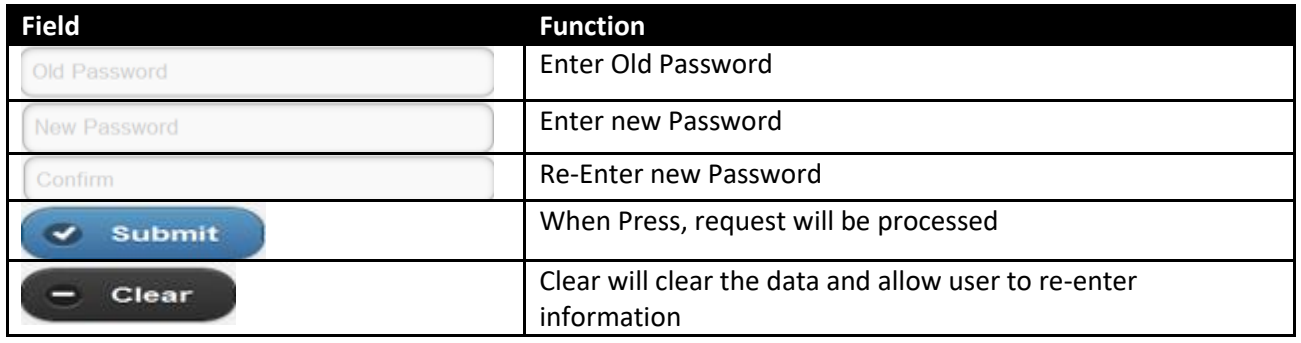

# **Screen Name: Change Pin Code**

This error will notify f user submit either buy or sell request but prior no symbol was selected than "NO SYMBOL SELECTED FOR TRADE" message will appear.

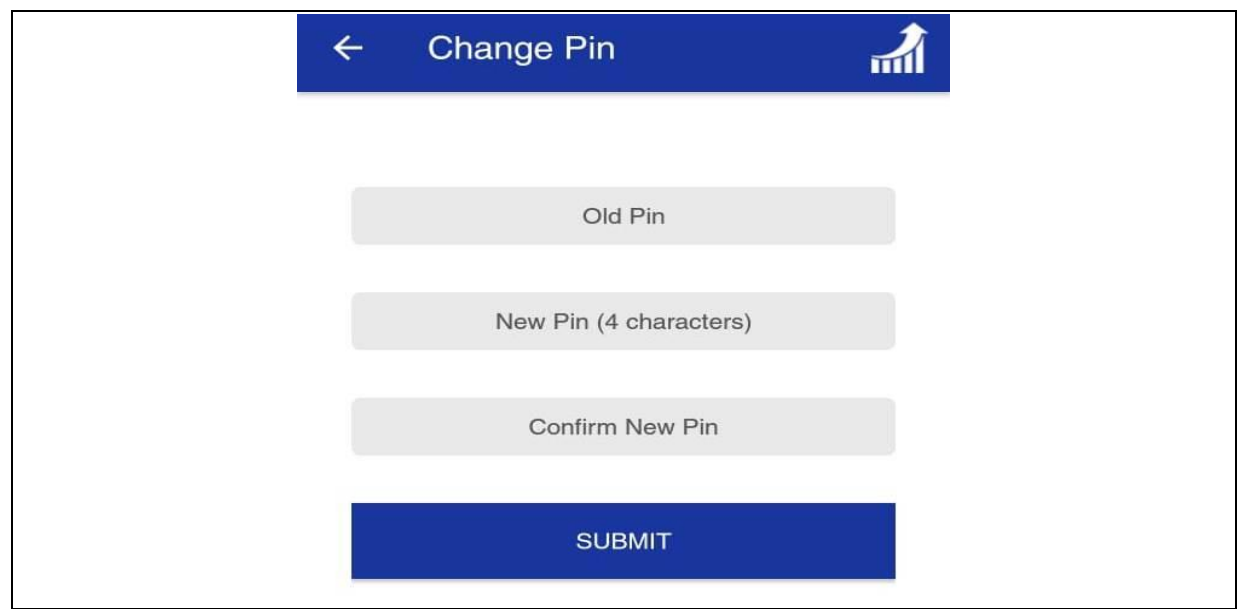

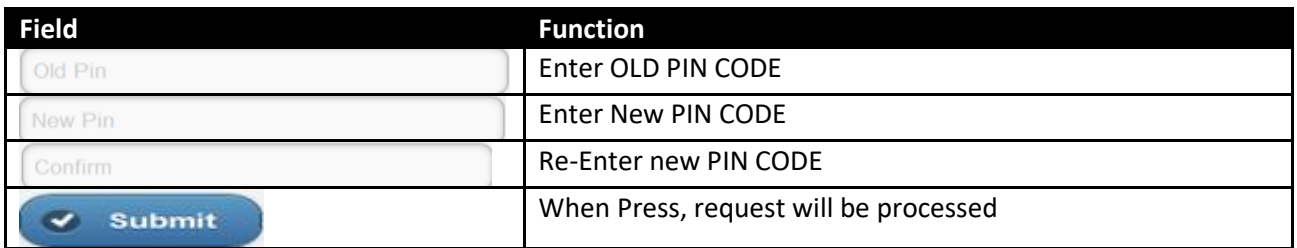

#### **Screen Name: Exchange**

This option is available when marked checked to display index detail on top of the market watch screen. Once unchecked index will no longer displayed on the market watch screen.  $\circ$  is available for selection of index.

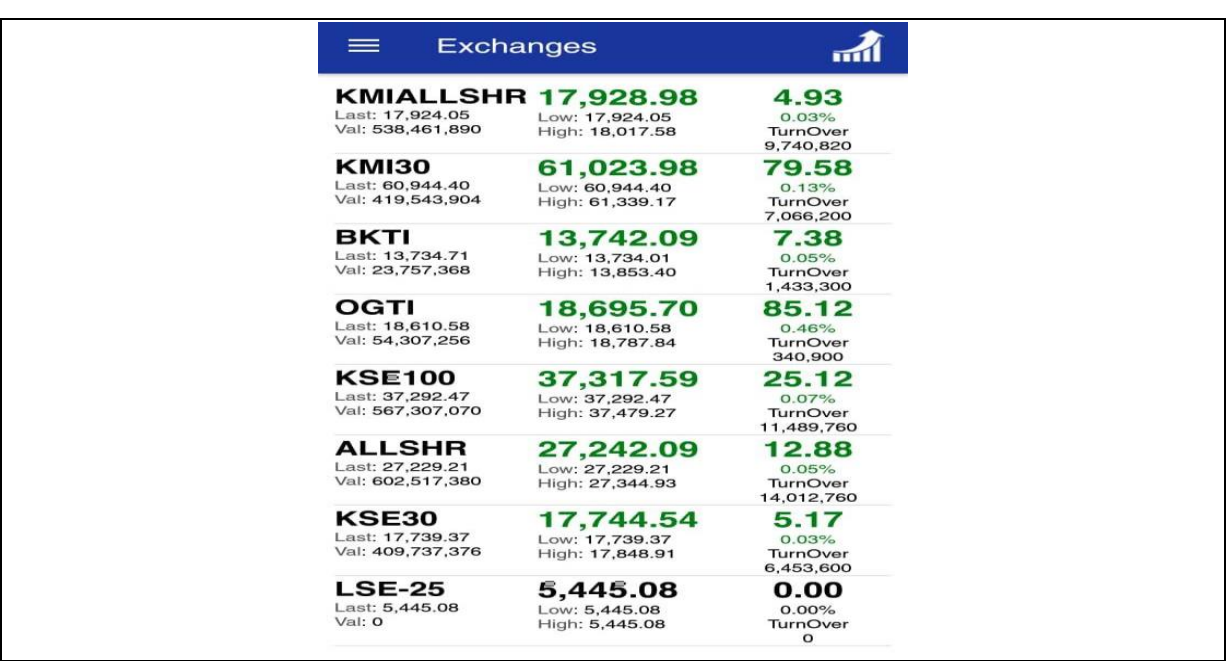

# **Screen Name: Miss Matched Password Error**

This error message notifies if user for change of password and any of the filled information is mismatched. Like If user enters correct Old Password and if new and confirm password mismatched than error message in red will displayed.

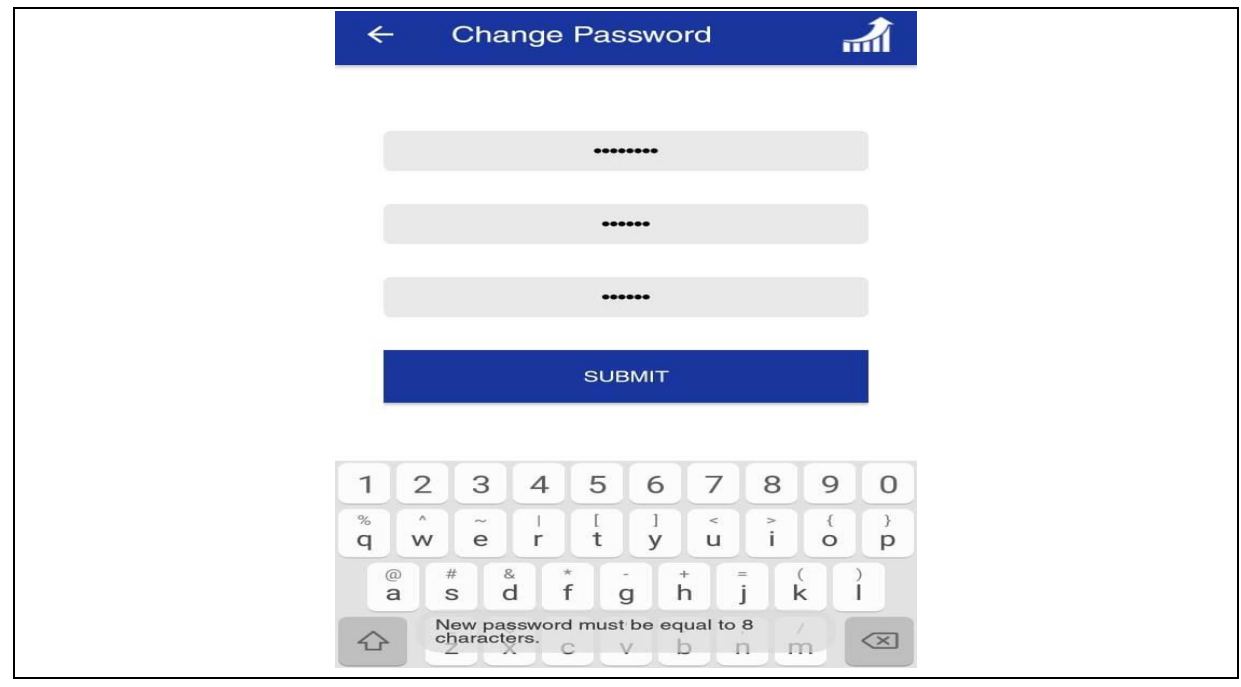

#### **Screen Name: PIN CODE LENGTH ERROR**

This error message notifies when user requested to change the PIN Code and enter PIN mismatched and less than the defined PIN CODE length. It I important for a user to enter Old PIN CODE, NEW PIN CODE and Confirm PIN Code must be same otherwise mismatched and take care of length as well.

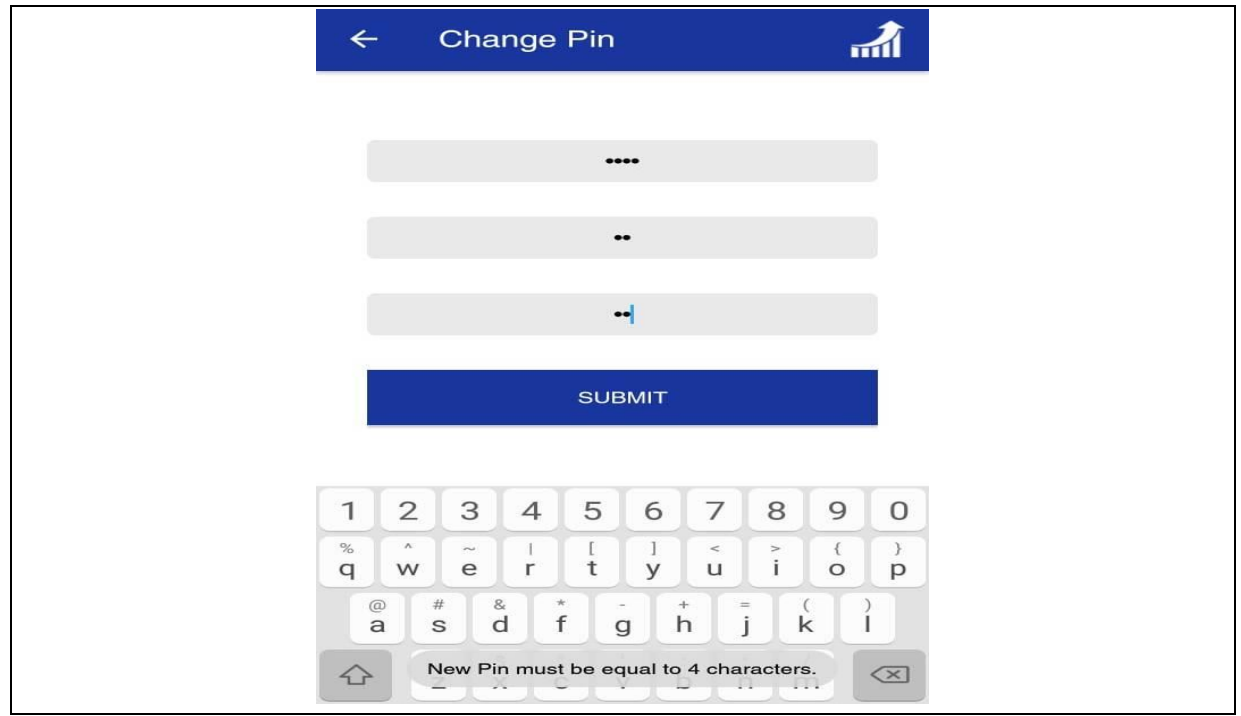

#### **Screen Name: Link Error**

This error message notify when trading link is unavailable. No order will be place and notify with the given error message. Technical staff requires checking for availability of trading engine and all connections running smoothly.

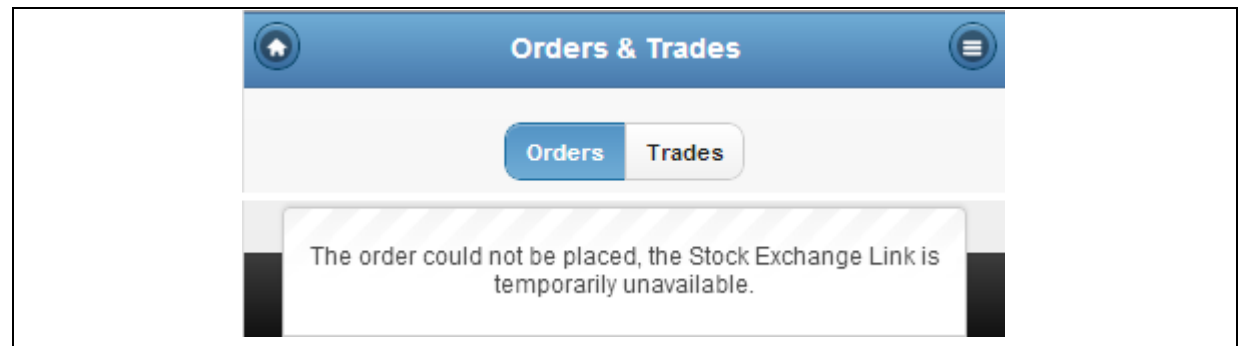

## **Screen Name: Research Portal**

This screen has included all kind of research material. It's contained annually, quarterly and half yearly analysis with quarterly financial reports and their respective capital detail. Moreover, you can get individually information of each company through put symbol in search.

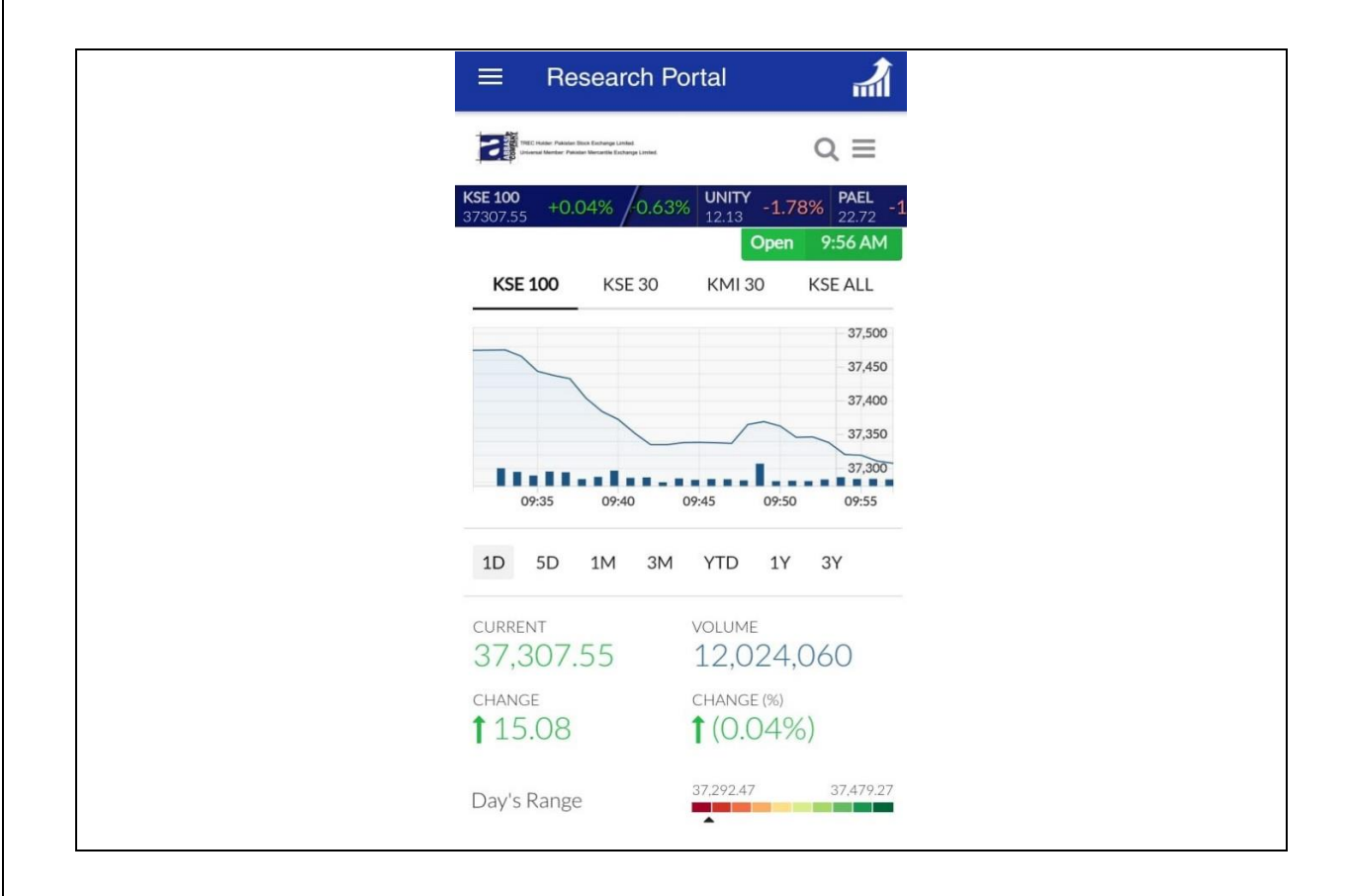